# **Sheet Set Manager: Automating Views and Callouts**

Heidi Hewett, Autodesk, Inc.

Most sets of drawings contain interrelated information. For example, a plan view on one sheet might refer to an elevation view on a different sheet. Manually maintaining the text references between sheets is a process that is tedious and error-prone. To boost your productivity and accuracy, try using *fields* with the Sheet Set Manager to automate the process.

# **What Most People Do**

Most people use external references (xrefs) to link their model space drawings to another drawing that acts as the layout or sheet. Arranging the model geometry views on a sheet can be timeconsuming. Typically you open a layout drawing with a title block, attach the model space drawings as xrefs, create viewports, zoom and pan each viewport to the appropriate location, and apply a viewport scale. Finally, you insert the view label and callout blocks.

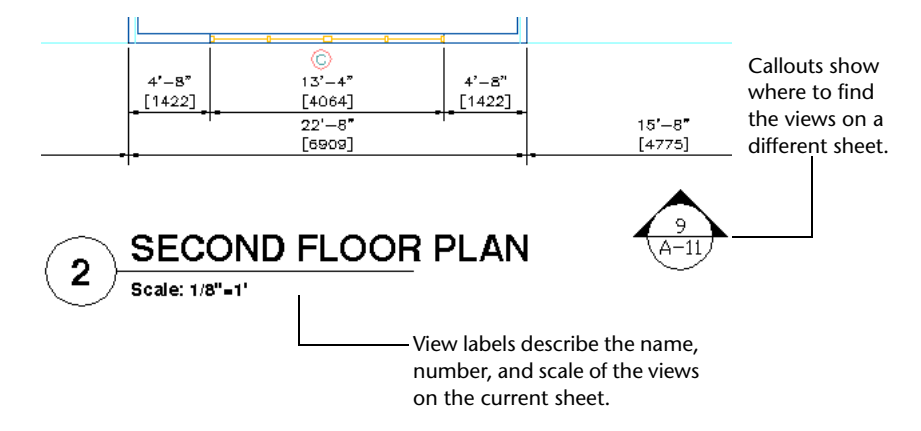

The label and callout blocks typically contain attribute definitions to display information. But what if a sheet number changes from A-05 to A-06? You must manually find and update every callout block that refers to a view on sheet A-05—not a very productive use of your time!

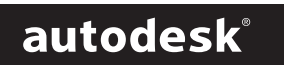

#### **Contents**

- What Most People Do
- How to Create Views and Maintain View Data
- How to Add Fields to Labels
- How to Add Fields to Callouts
- How to Associate a Label with a Sheet Set
- How to Associate a Callout with a Sheet Set
- How to Create Automated Views with Labels
- How to Insert Callouts
- Where to Go From Here

## **How to Create Views and Maintain View Data**

The Sheet Set Manager simplifies the process of creating views and maintaining view data. Each tab in the Sheet Set Manager plays a role in automating this process.

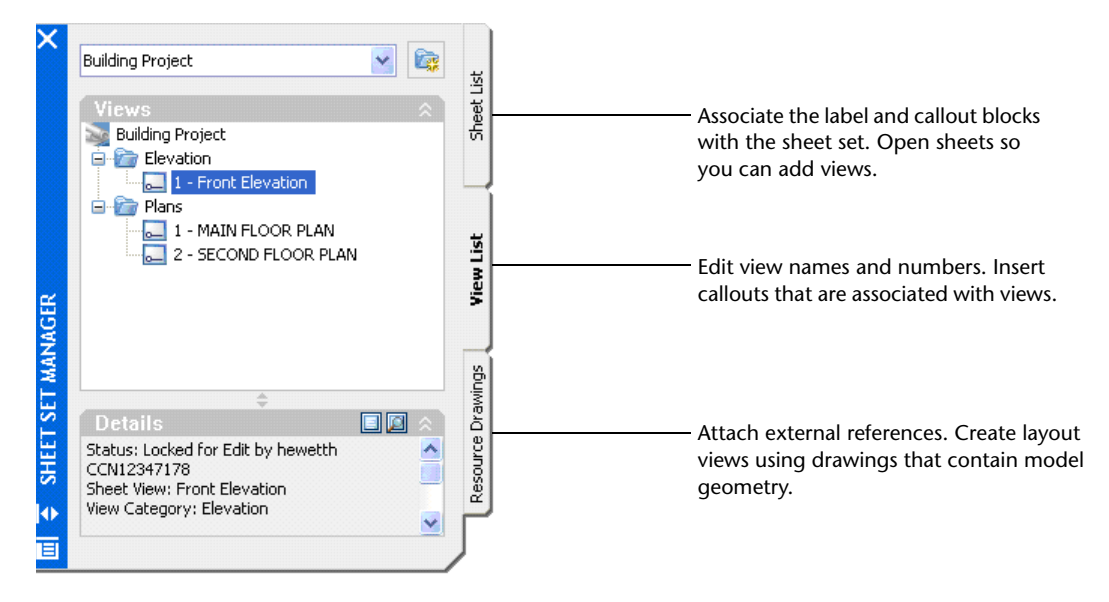

To automate view labels and callouts, you must add AutoCAD 2005 *fields* to your view label and callout blocks.

## **How to Add Fields to Labels**

A *field* is text that displays information that may change during the life cycle of the drawing. Fields eliminate the need to manually update information that changes. You can create fields for information such as the view number, view title, and viewport scale. Assuming you already have a view label that contains block attributes, I'll show you how to add fields to your block attribute definitions.

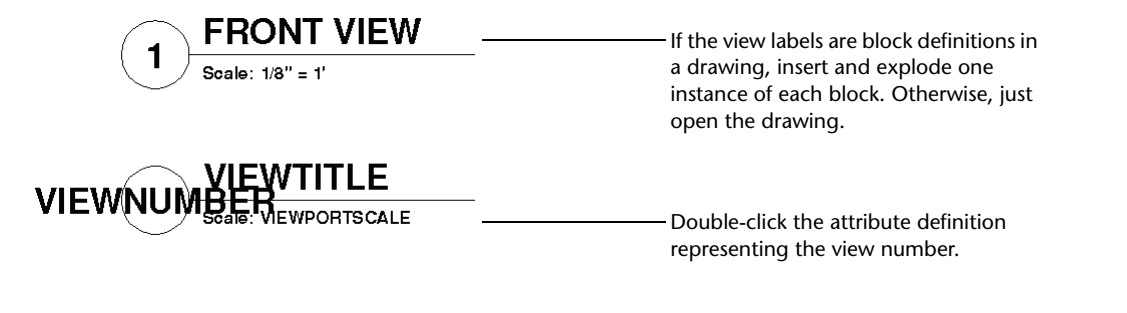

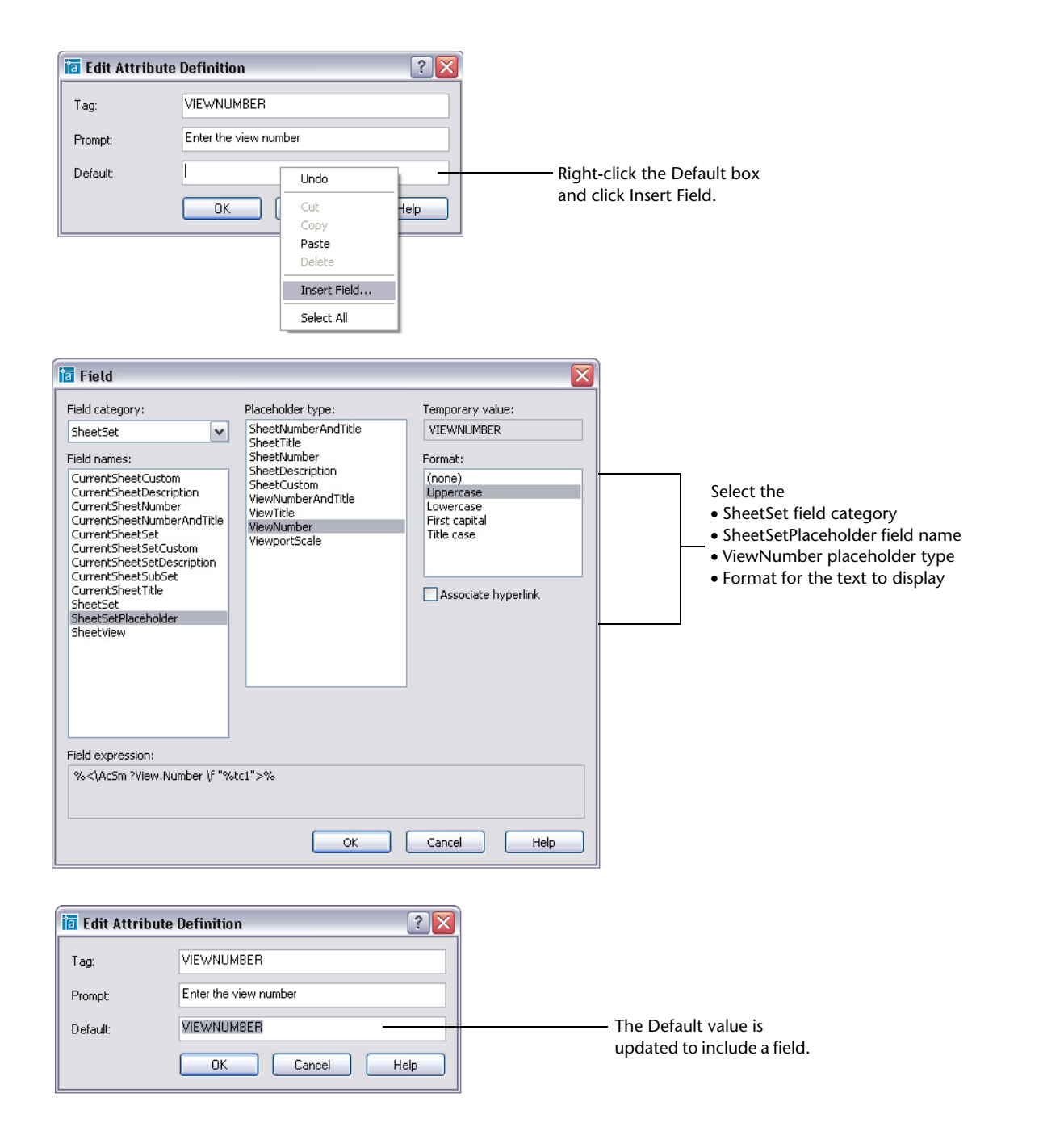

/iewTitle Next, repeat the procedure to add fields to the attribute View(Num definitions for the view title and viewport scale. **SE** VIEWPORTSCALE

> In the Fields dialog box, set the placeholder type to ViewTitle and ViewportScale respectively.

After I've assigned the appropriate fields to each of the attribute definitions, I set the definitions to Preset to prevent AutoCAD from prompting for an attributed value whenever I insert the block.

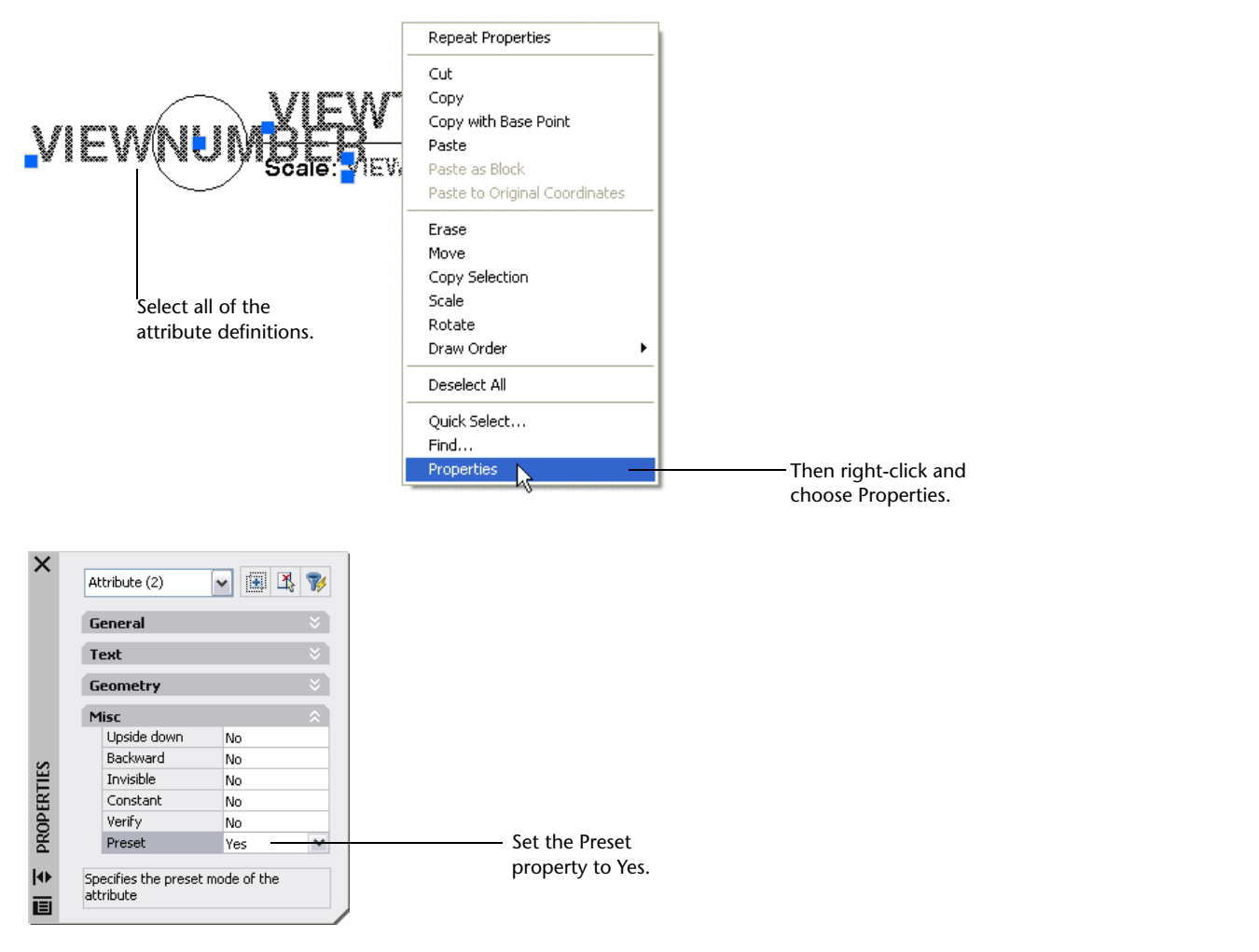

If my label block is stored as an individual drawing file, I can save and close the file. If the label block is stored as a block definition within a drawing, I use the BLOCK command to redefine the block to include the updated attributes.

### **How to Add Fields to Callouts**

Next I'll add fields to my callout blocks so I won't need to enter and update view and sheet information every time it changes. I'll create fields for the view number and sheet number and add hyperlinks for easy navigation from the callout to the associated sheet and view. I already have callouts that contain block attributes, so I'm going to add fields to existing attribute definitions.

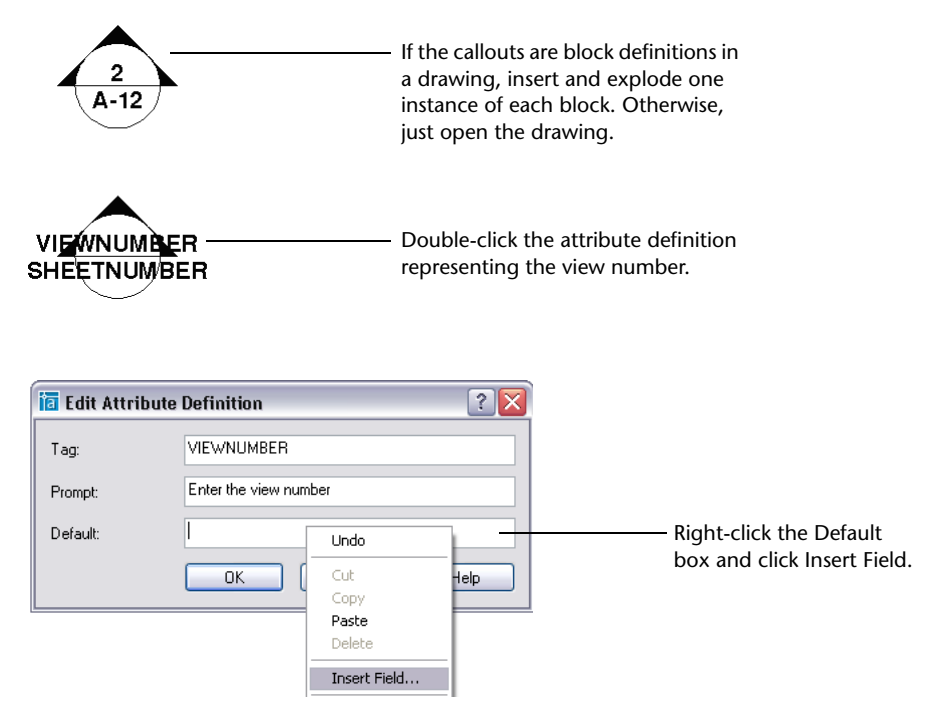

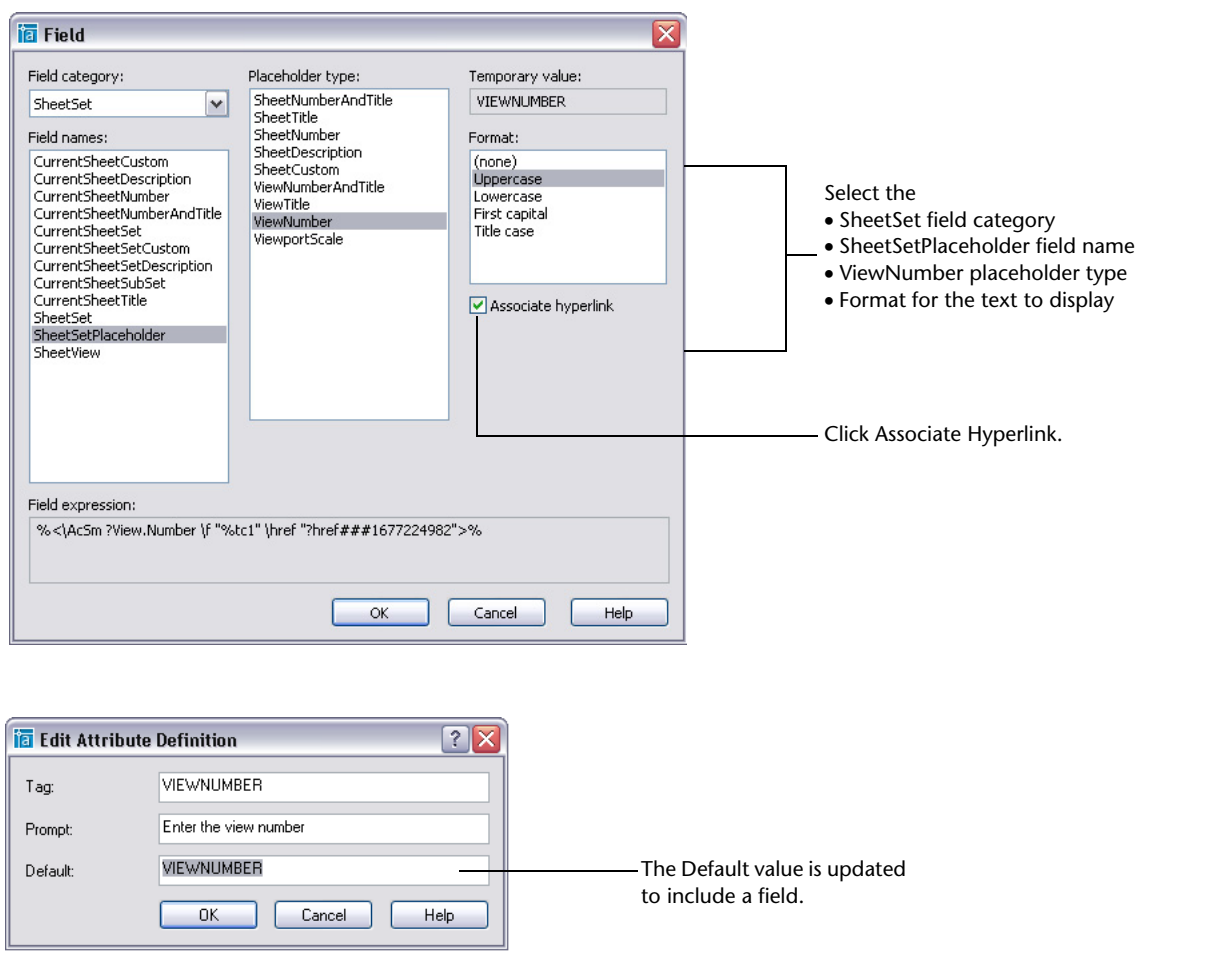

After I've assigned the appropriate fields to each of the attribute definitions, I set the definitions to Preset to prevent AutoCAD from prompting for an attribute value whenever I insert the block.

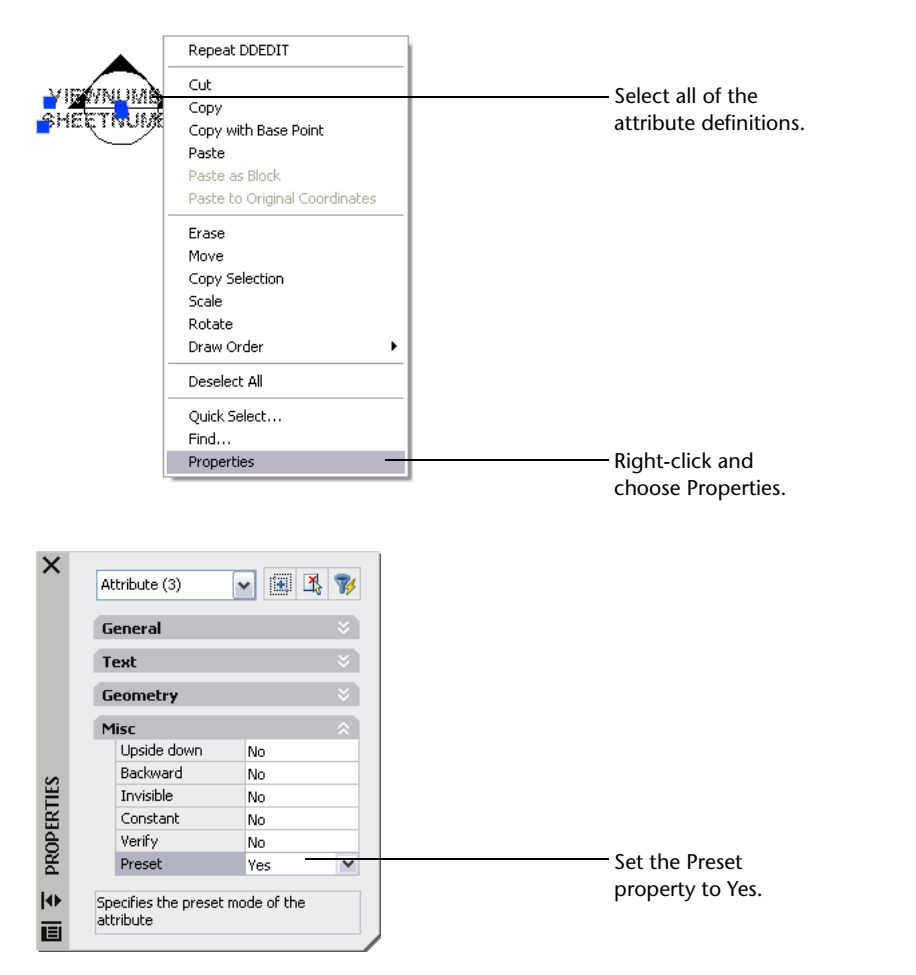

Because I use several callout blocks, I'll repeat this procedure for each one. If the callouts require the same fields, I'll just copy the updated attribute definitions for each callout.

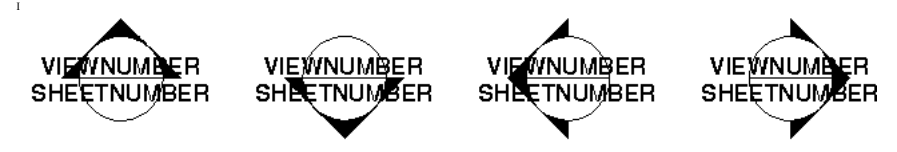

If my callout blocks are stored as individual drawing files, I save and close each file. If they are stored as block definitions in a drawing, I use the BLOCK command to redefine each callout block to include the updated attributes.

#### **How to Associate a Label with a Sheet Set**

With Sheet Set Manager, you assign one label block to each sheet set. This label block can be an individual drawing or template file or it can be a block definition within a drawing or template file.

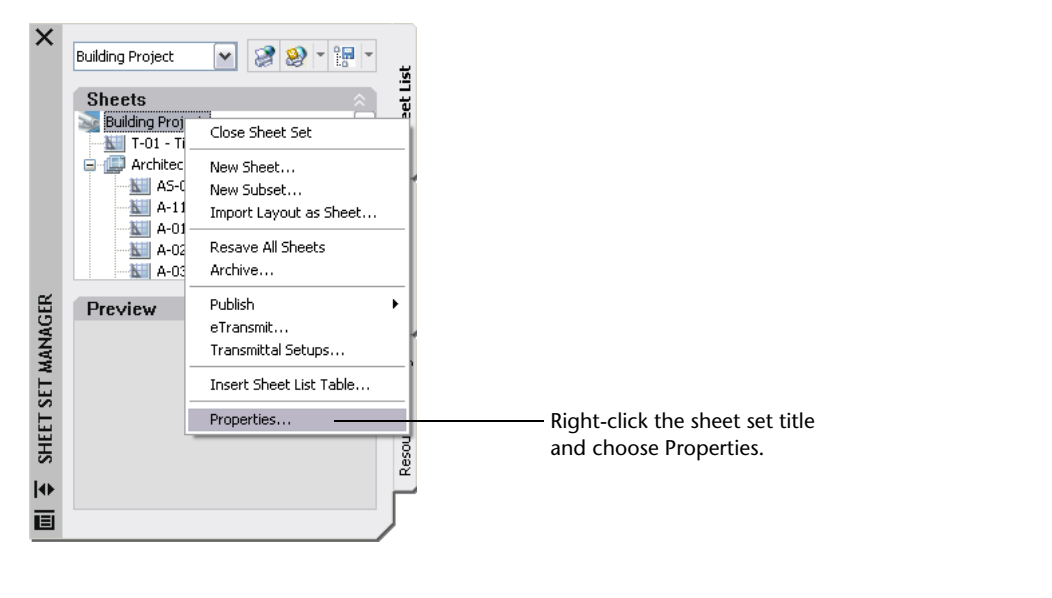

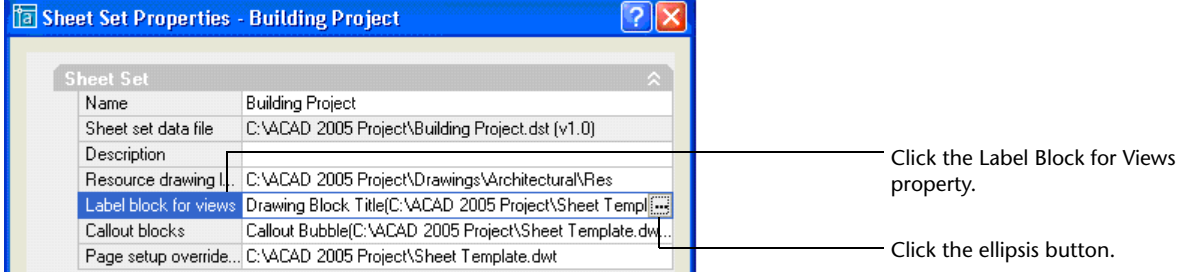

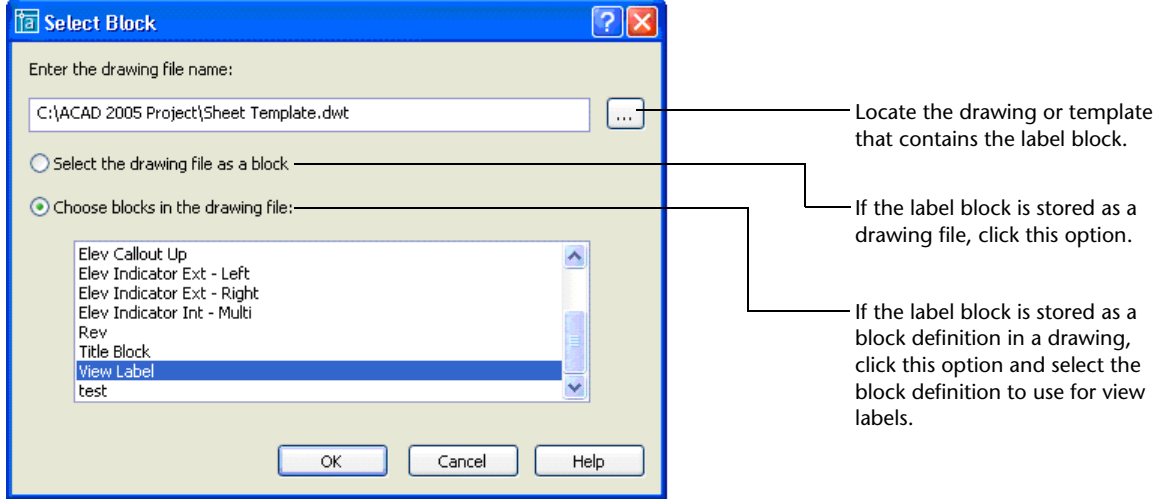

My label block is now associated with the sheet set. The names of any views that I create using the Sheet Set Manager will be displayed automatically in my view label block at the lower-left corner of the viewport.

# **How to Associate a Callout with a Sheet Set**

I can also associate any number of callout blocks with each sheet set. The associated callout blocks can be individual drawing or template files, block definitions in a drawing or template file, or a combination of both.

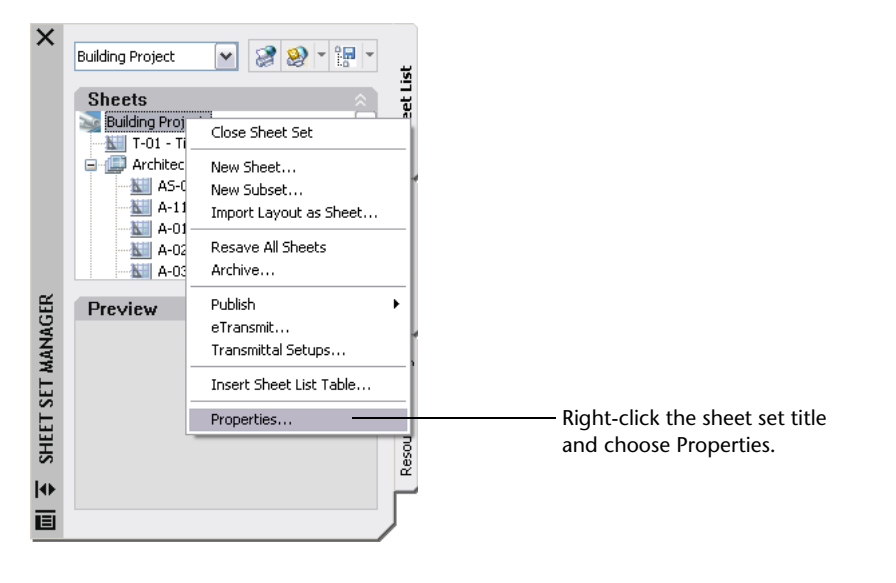

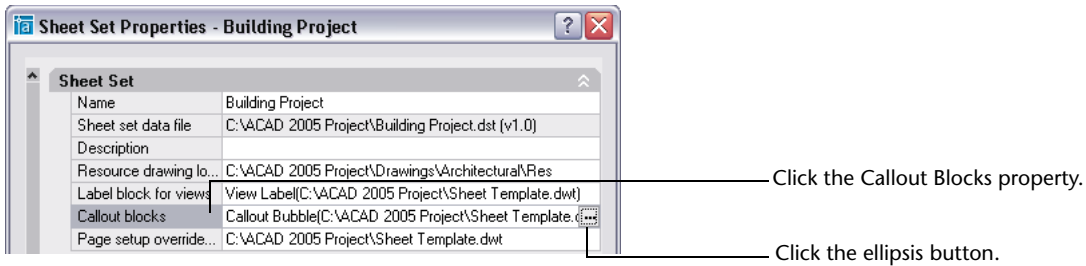

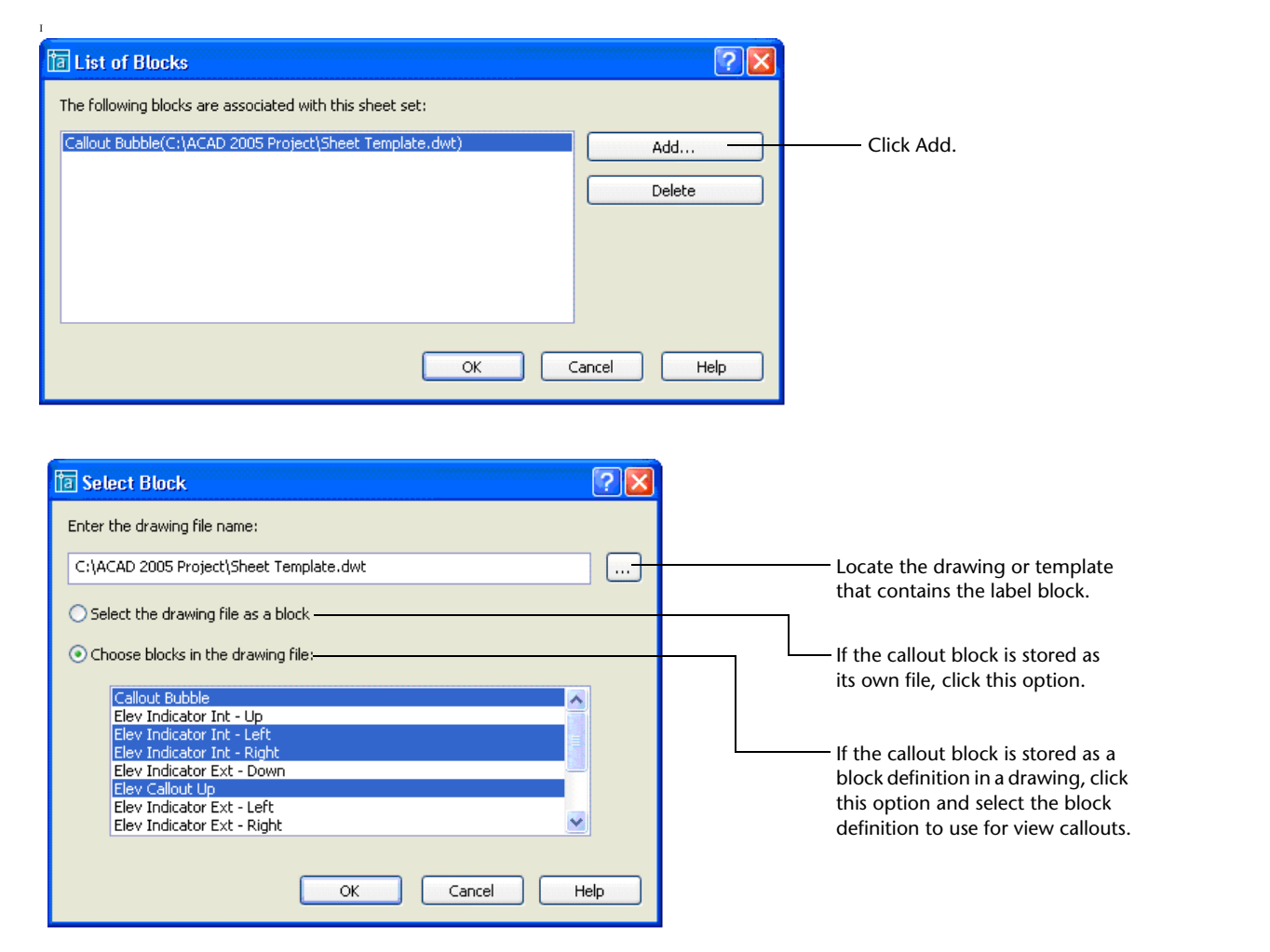

The callout blocks I selected are added to the list of blocks and I can continue to add callout blocks from other files.

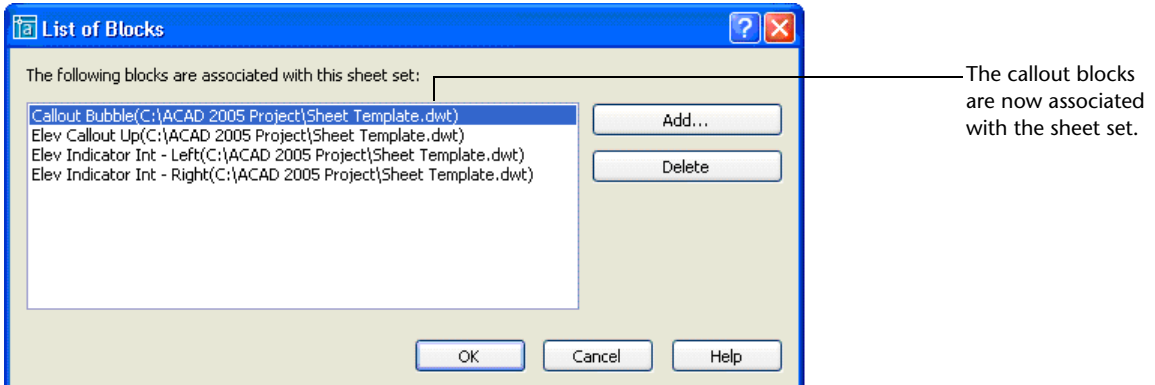

# **How to Create Automated Views with Labels**

After you update your label block with fields and associate it with your sheet set, you are ready to take advantage of the view automation offered by the Sheet Set Manager. AutoCAD automatically attaches the model space drawing as an xref and creates a viewport. You then can specify a viewport scale, insert a label block, and enter block attribute data. If you change the view data using the Sheet Set Manager, the label block is updated automatically.

To try out my new label block, I'll add a view to a sheet. If the drawing contained an old version of the label block, I'd first purge the old block definition to ensure that AutoCAD uses the new definition associated with the sheet set.

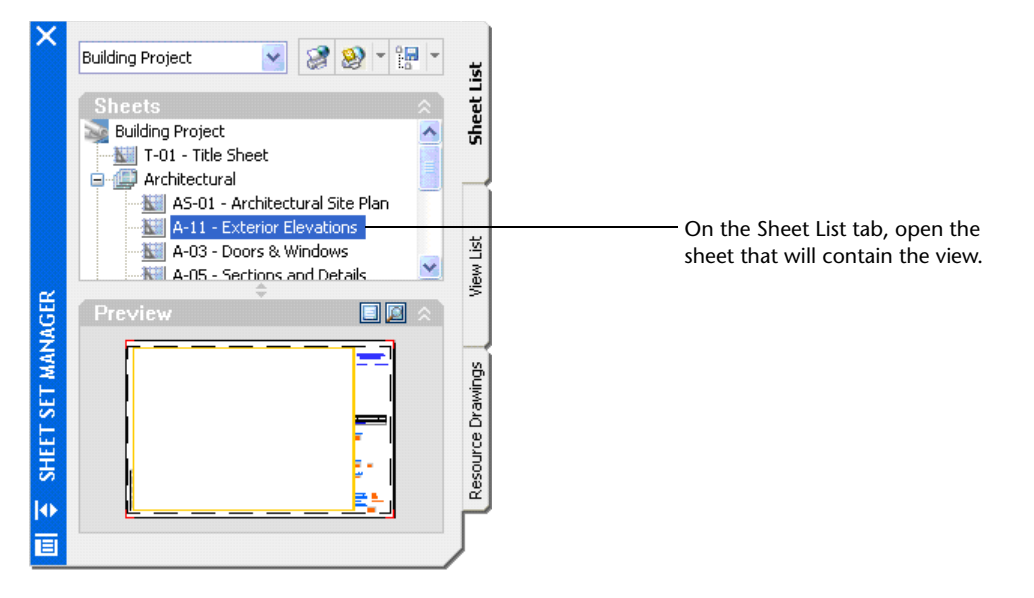

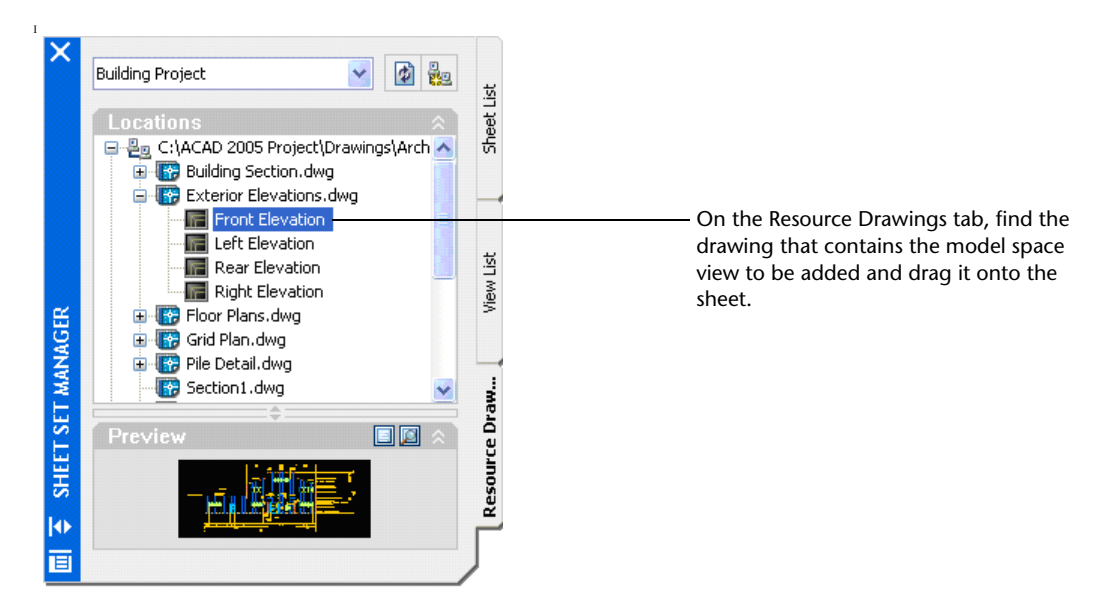

I can specify a scale using the right-click menu, or let AutoCAD estimate a viewport scale based on the sheet and view sizes.

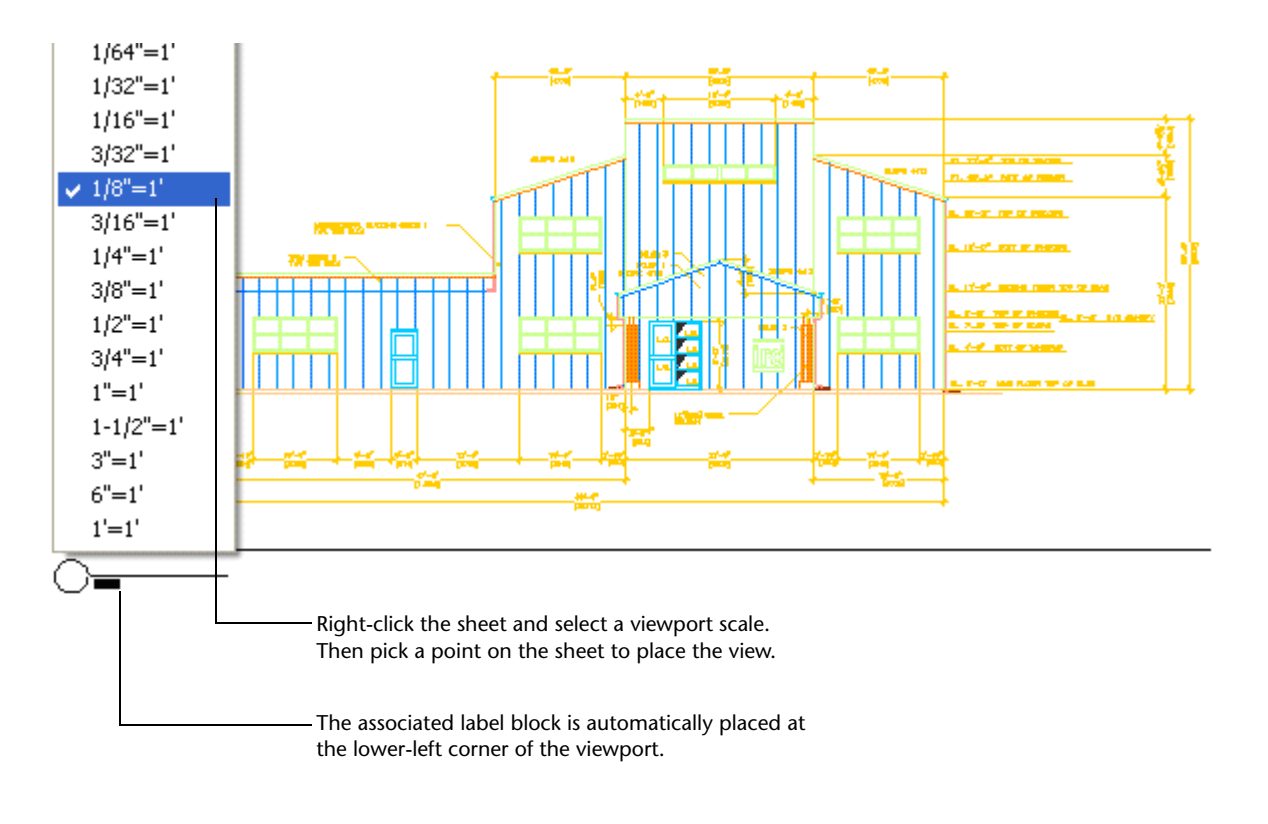

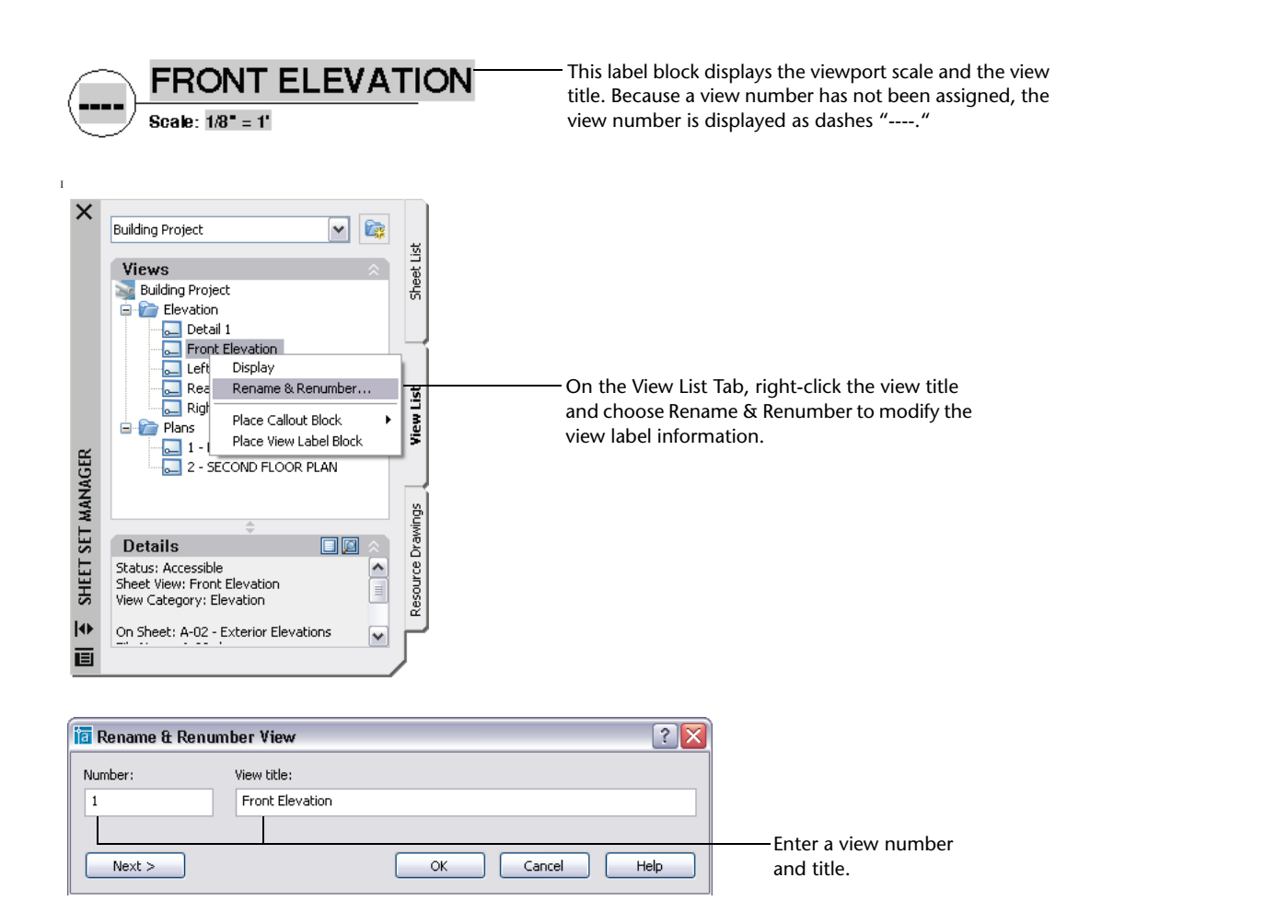

The View List tab in the Sheet Set Manager is updated to reflect my changes. To see the changes in the label block, I'll use the REGEN command. Any process that causes AutoCAD to regenerate the drawing, such as plotting, saving, or opening, automatically refreshes the information. I can continue adding views and modifying view data, including the viewport scale, with the assurance that the label text is accurate.

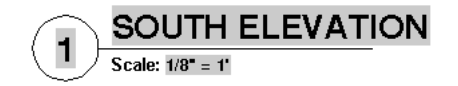

#### **How to Insert Callouts**

The final step in automating the process of creating and maintaining view data is to insert the field-enabled callouts. You can use the Sheet Set Manager to insert a callout that is associated with a particular view and sheet.

For example, the Elevations sheet, A-11, contains elevation views for the north, south, east, and west sides of a building. On plan sheet A-01, I want to add callouts that indicate where to find the elevations associated with each side of the floor plan.

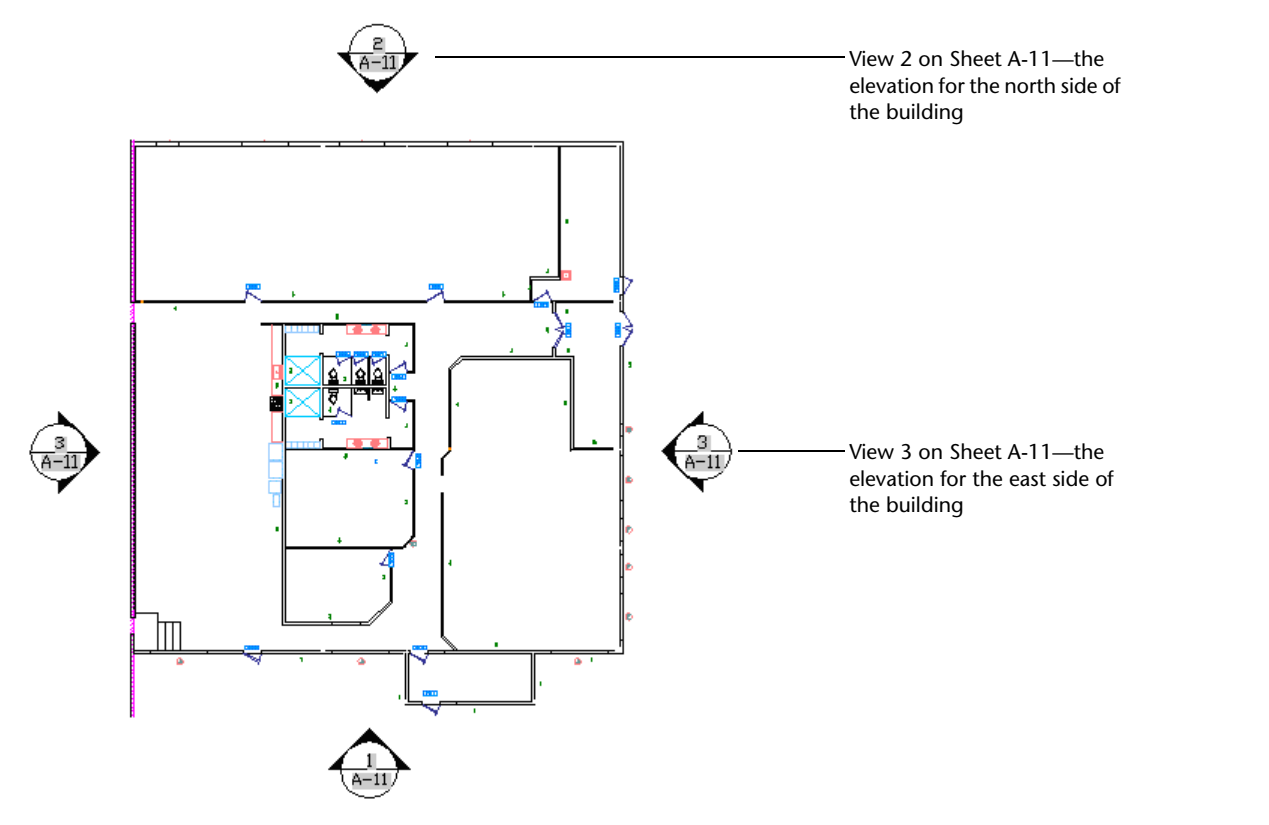

To test my new callout blocks, I open a sheet. If the drawing contained old versions of the callout blocks, I'd purge the old block definition to ensure that AutoCAD uses the new one associated with the sheet set.

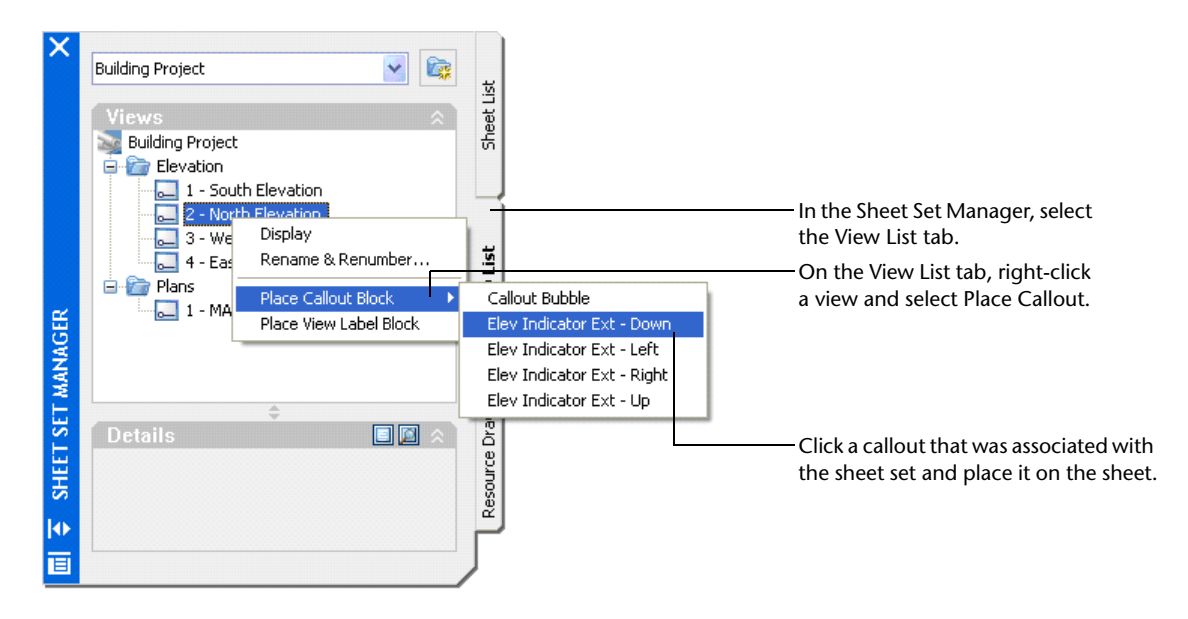

The callout block displays the view number and the sheet number for the selected view. If I change the view number on the View List tab or the sheet number in the Sheet List tab and then regenerate the drawing, the callout is automatically updated to reflect the changes.

Pass the cursor over the gray field data to see the hyperlink icon that will open the associated drawing.

I can add as many callouts as necessary to any sheet in the sheet set. If I need to modify the view or sheet number, I can change it just once in the Sheet Set Manager and know that the change will be displayed throughout the set of drawings. AutoCAD can update text references between views and sheets while I focus on my design!

# **Where to Go from Here**

The Sheet Set Manager significantly improves the process of creating and maintaining views and callouts. From here, you can learn how to

- Create named views that store layer visibility so you can edit the view boundaries and assign view categories.
- Associate different callouts based on view categories.

Try creating several named model space views, and then turn on different layers for each view. This is a powerful capability even outside the context of the sheet set manager!

#### autodesk®

Autodesk, Inc. 111 McInnis Parkway San Rafael, CA 94903 USA

Autodesk and AutoCAD are registered trademarks of Autodesk, Inc. in the USA and certain other countries. All other brand names, product names, or trademarks belong to their respective holders. Copyright © 2004 Autodesk, Inc. All rights reserved.